## Sharing Dashboards

Last Modified on 01/31/2022 10:35 pm EST

**NOTE:** When you want to share one of your dashboards with another person:

- 1. Save it with a special name and enable sharing.
- 2. Tell the person you're sharing it with the name and the tab it is under in Wurk

*To do this and work with your own settingsfor dashboards, follow the steps below.*

## START HERE

Save the Dashboard With a Special Name and Enable Sharing

- **1.** Navigate to the Dashboard you want to share.
- **2**. From the Actions  $\mathbf{R}$   $\mathbf{R}$  menu, click **Save View As.**

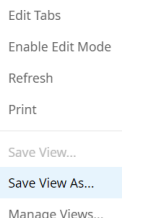

Make sure you start from the dashboard tab where you want others to find the new Dashboard. For instance, for a Time dashboard, you can only save and rename an existing dashboard on the Time tab.

**3**. Name theDashboard and set your sharing preferences.

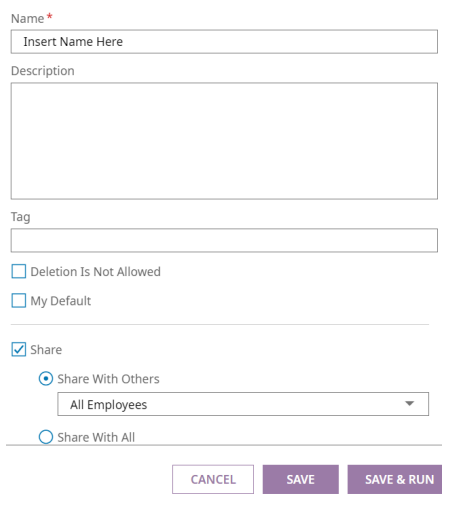

Once you click the **Share** checkbox, the users you specify here will be able to find it when they expand.

Make a note of the Dashboard name.

Tell the People You Shared the Report With How to Find It

**4**. Send the name of the Dashboard you saved and the tab where they can find it.

**5**. Guide them to the list of shared views at the top of the tab. From here they can navigate to your new view.

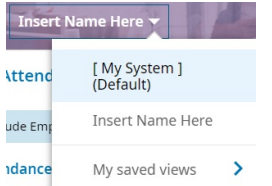

Setting a Shared Dashboard to Automatically Display on a Home Tab

**6**. Navigate to the Manage Views option for the tab you want to customize.

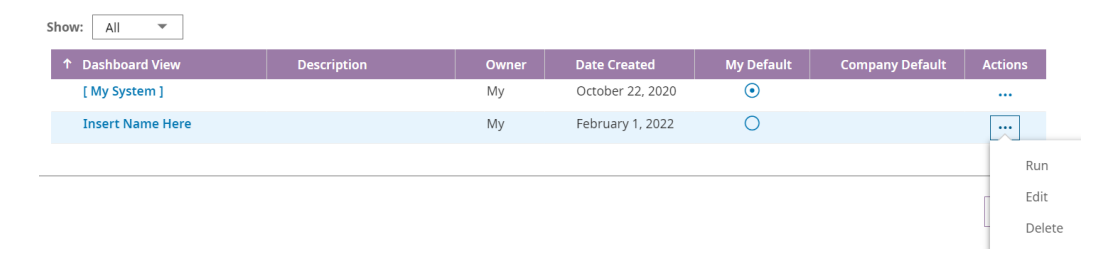

**7**. Use the**Default** radial to set which dashboard automatically displays first for this tab. To workwith other settings, such as who it is shared with, use the **Actions>Edit** option.